## **How to Login to Google Classroom**

1) G[o](http://www.google.com/) to [www.google.com](http://www.google.com/) click on the sign in button on the top right-hand corner.

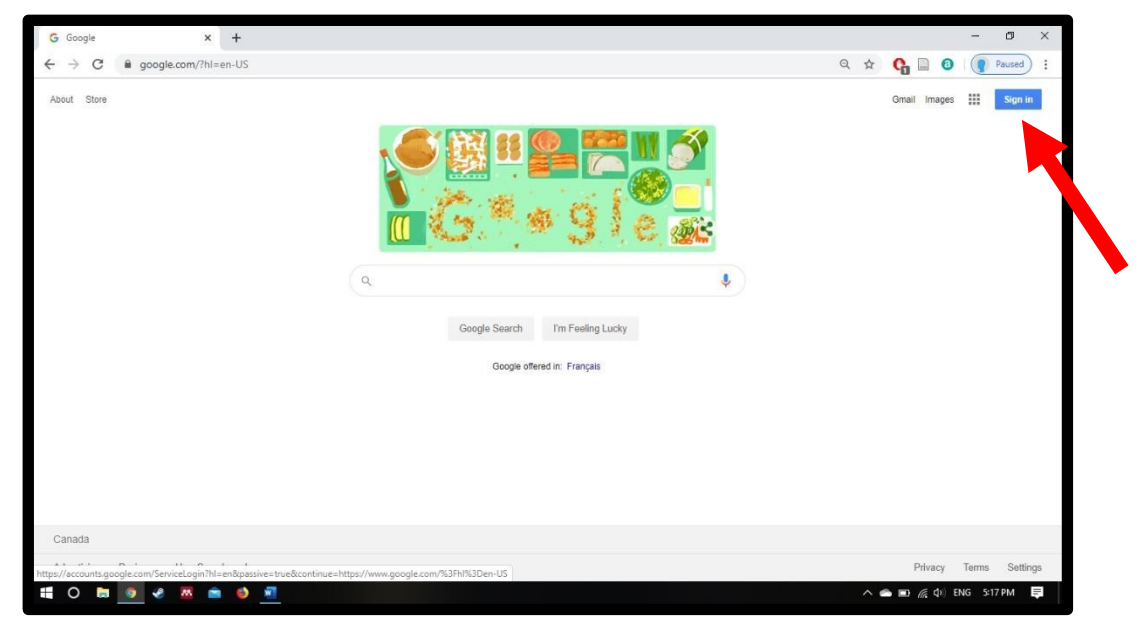

2) Sign in with your wsd1 email address and password.

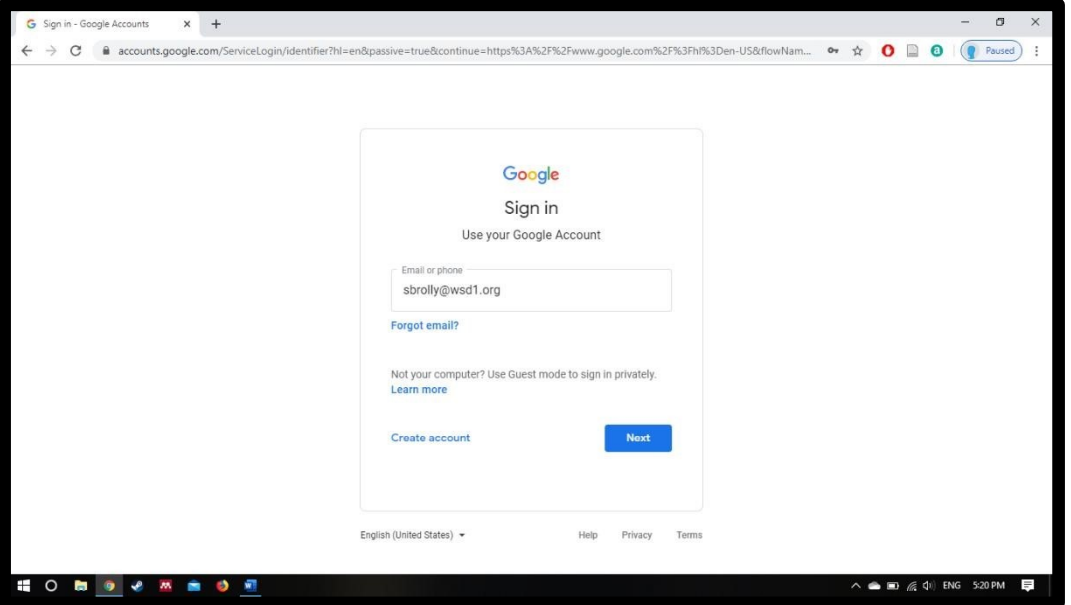

3) The screen will switch to the Winnipeg School Division login page. Please login again if necessary.

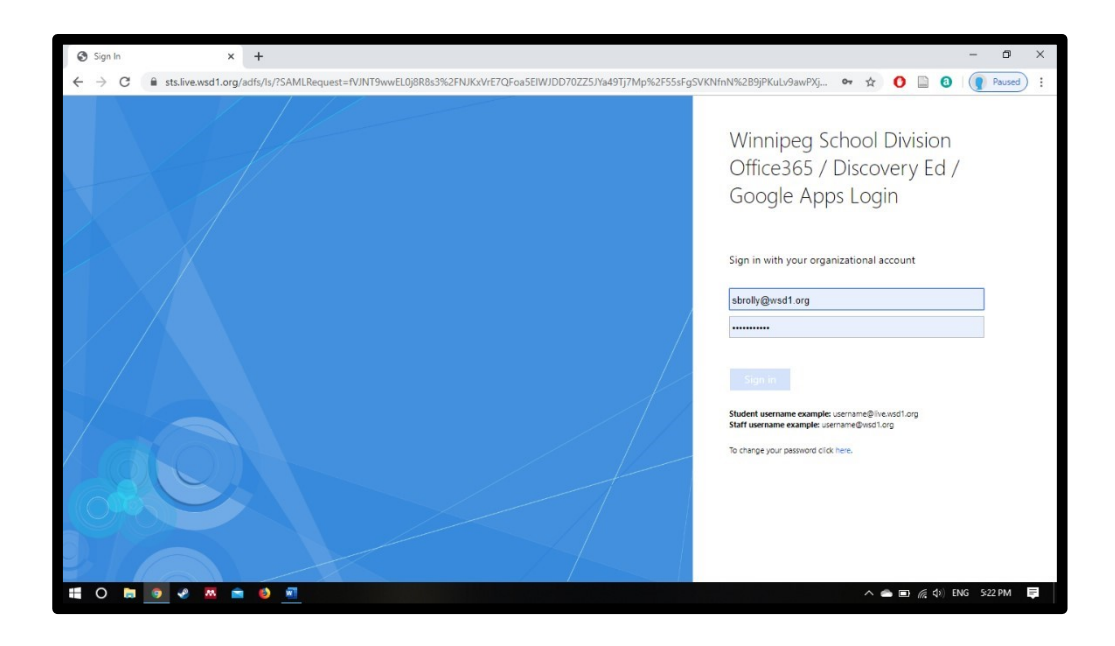

4) In the top right-hand corner, you should see a coloured circle with your first initial in it if you have signed in properly. Next to that is a 3-by-3 grid of dots. Click to reveal your google apps. Click on Classroom.

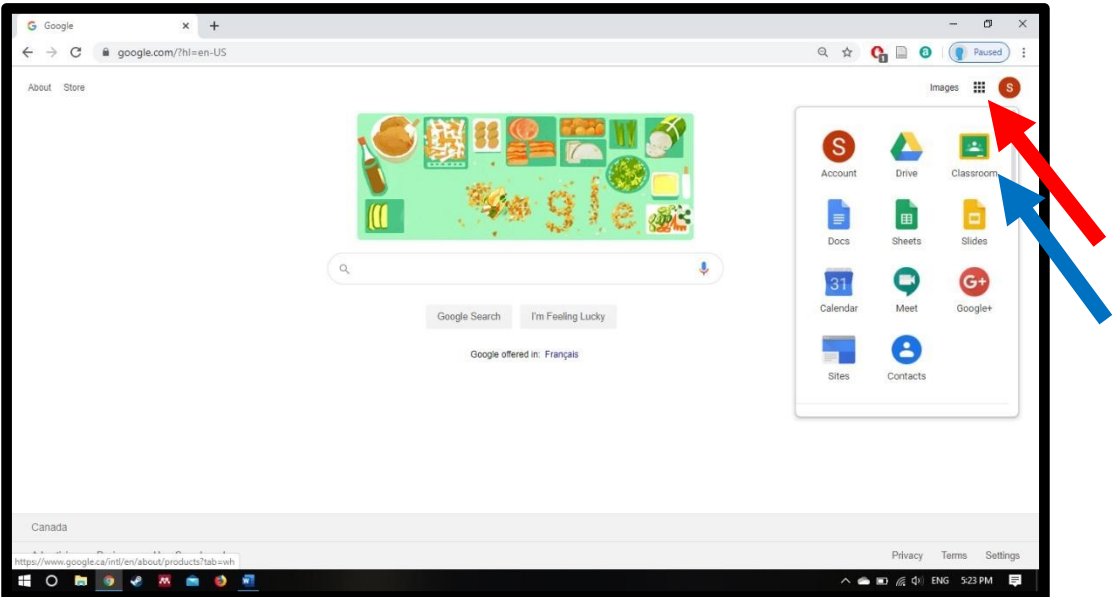

5) Click the "+" button on the top right-hand corner of the screen. "Join Class" should appear.

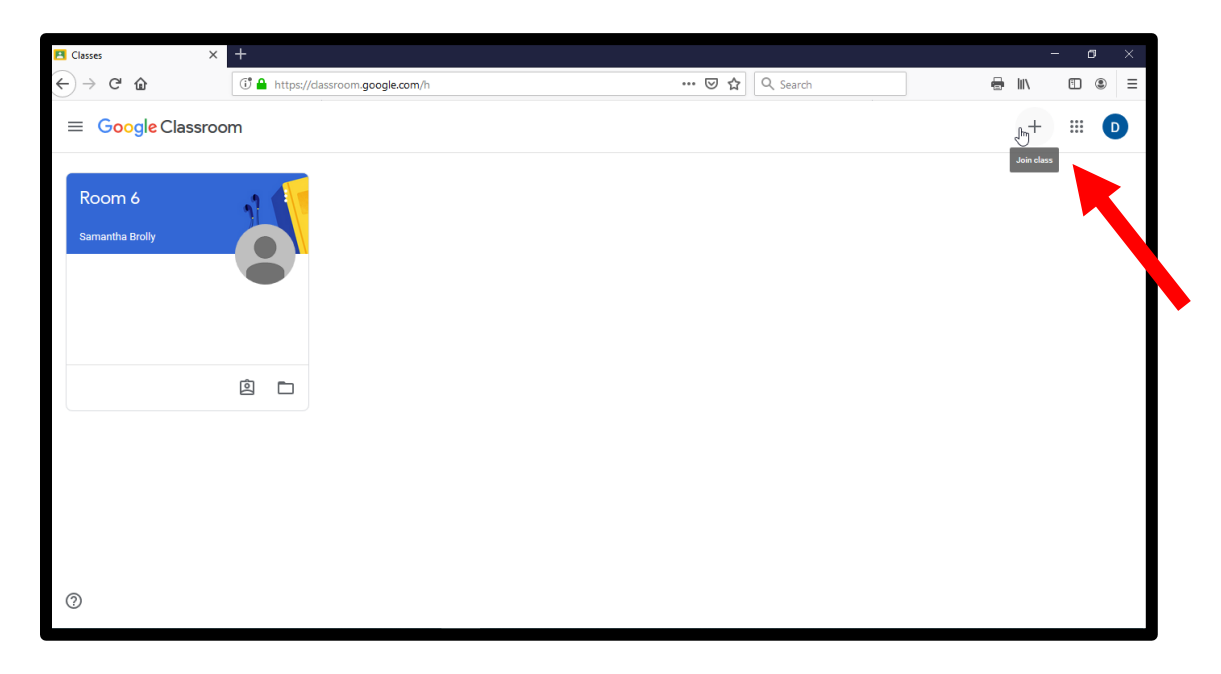

6) Type in the class code for the class you want to join and click join!

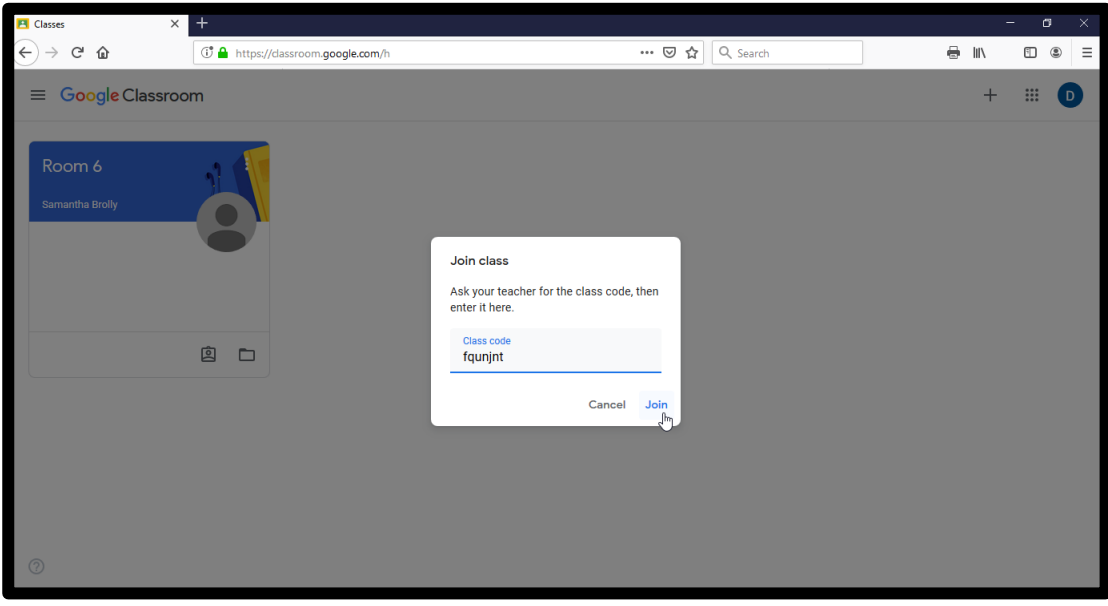

7) You're in! Read posts and comments in the stream and complete assignments in the classwork section.

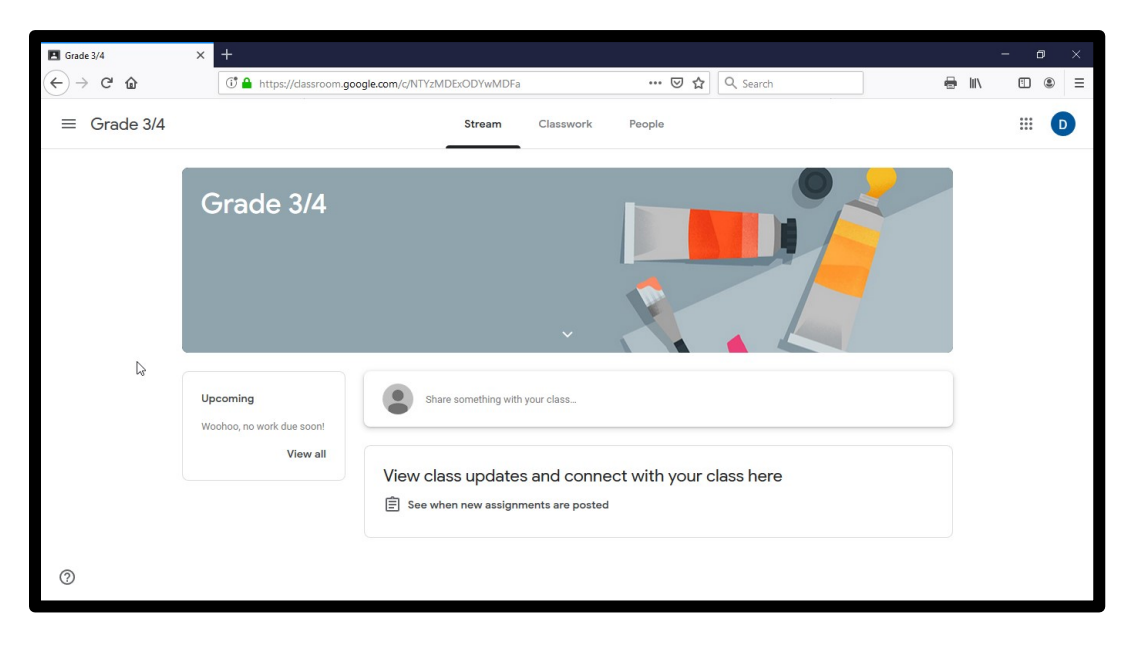